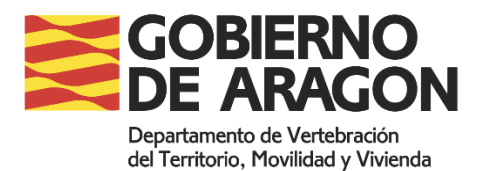

### **REQUERIMIENTOS DE INSPECCIÓN DE TRANSPORTES SOBRE TIEMPOS DE CONDUCCIÓN Y DESCANSO**

## **Guía para la aportación de la documentación requerida a personas físicas o jurídicas, a través de medios telemáticos.**

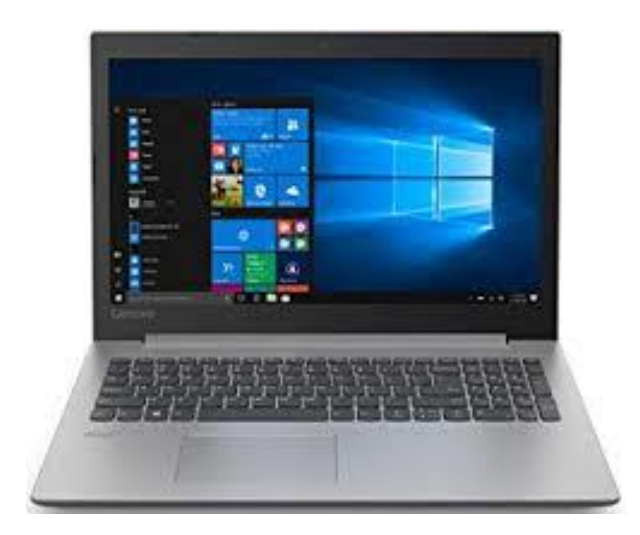

**Dirección General de Transportes 2021**

### **1- INFORMACIÓN SOBRE EL TRÁMITE**

A través de la actuación de la **Inspección de Transporte,** el Departamento de Vertebración del Territorio, Movilidad y Vivienda, ejerce sus competencias de control de los servicios de transporte por carretera tanto de viajeros como de mercancías, en cuanto al cumplimiento de la normativa de aplicación.

**La Inspección de Transportes se dirige a las empresas del sector, requiriendo determinada documentación** que debe presentarse de acuerdo a formatos y procedimientos previstos en la normativa y que permiten una comunicación eficaz.

A continuación, **se describe el modo de presentación telemática** de dicha documentación, ya que las empresas de transporte ya están obligadas a esta modalidad de presentación.

### **2- PRESENTACIÓN Y ACCESO A LA APLICACIÓN**

**A partir de ahora la presentación de documentación requerida u otra, se realizará a través del Servicio de Aportación de documentos en procedimientos en trámite de la Sede Electrónica del Gobierno de Aragón** [https://www.aragon.es/tramites/aportacion-de-documentos-a-procedimientos-en](https://www.aragon.es/tramites/aportacion-de-documentos-a-procedimientos-en-tramite)[tramite](https://www.aragon.es/tramites/aportacion-de-documentos-a-procedimientos-en-tramite)

En la aplicación se firma y registra la solicitud electrónicamente y proporciona un justificante (.pdf) en el que consta el número de registro de entrada, la fecha y hora de presentación, que acredita la recepción de la solicitud en el Registro Telemático del Gobierno de Aragón.

### **¿Qué se necesita para realizar la solicitud?**

Es necesario identificarse con uno de los certificados electrónicos reconocidos por el Gobierno de Aragón, o con el sistema CI@ve Permanente.

Hay dos tipos de certificados electrónicos:

- Certificado personal (de persona física).
- Certificado de persona jurídica.

Cl@ve Permanente.

- Clave permanente es un tipo de certificado electrónico en la nube para personas físicas que permite acceder a la realización de trámites administrativos y a la firma de solicitudes. La primera vez que se firma con Clave Permanente/Clave Firma debe ser activada, la propia aplicación identifica que es la primera vez y redirige para la activación. Más información sobre clave permanente en el [enlace.](https://clave.gob.es/clave_Home/Clave-Permanente.html)

Para el correcto funcionamiento de la aplicación, el ordenador debe tener actualizadas la versión del navegador Mozilla Firefox o Chrome e instalado DC Acrobat Reader.

### **3. PASOS A SEGUIR**

**3.1.** En el momento de acceder al tramitador, éste da la opción de acceder **con o sin identificador telemático.** Además, aparecen en esta página algunos **consejos prácticos** para realizar cómodamente cualquier trámite electrónico. Y también algunas **notas aclaratorias.**

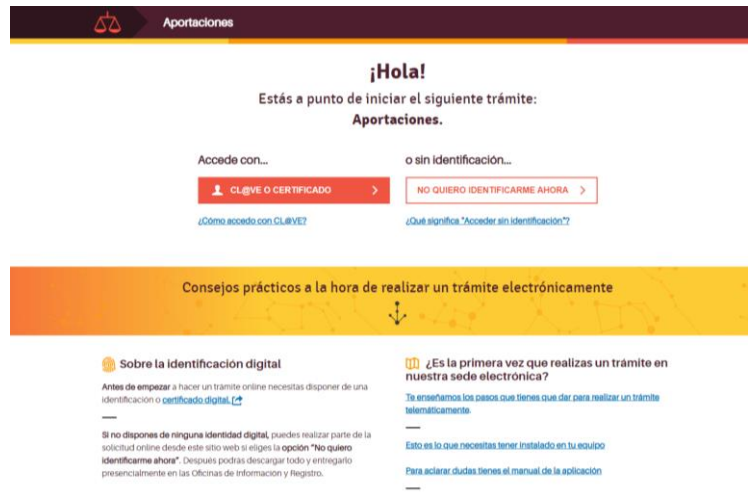

**3.2. SI ACCEDE CON IDENTIFICACIÓN**, puede optar entre DNIe/certificado electrónico, cl@ve PIN o cl@ve permanente. Y en estos casos ya se cargan automáticamente los datos que constan en su certificado.

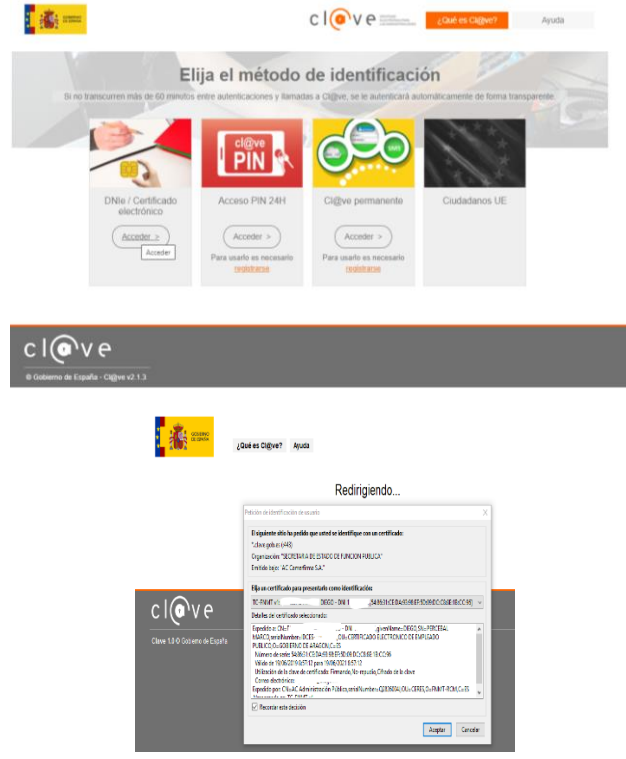

Si bien existe la opción **ACCEDE SIN IDENTIFICACIÓN ELECTRÓNICA** ya que este tramitador se utiliza en distintos procedimientos, no olvide que, al tratarse de una empresa de transporte, tiene la obligación de realizar la tramitación telemáticamente, por lo que deberá acceder con identificación electrónica.

## **3.3. QUIEN APORTA LA DOCUMENTACIÓN.**

La aportación se puede realizar en nombre propio o a través de un representante:

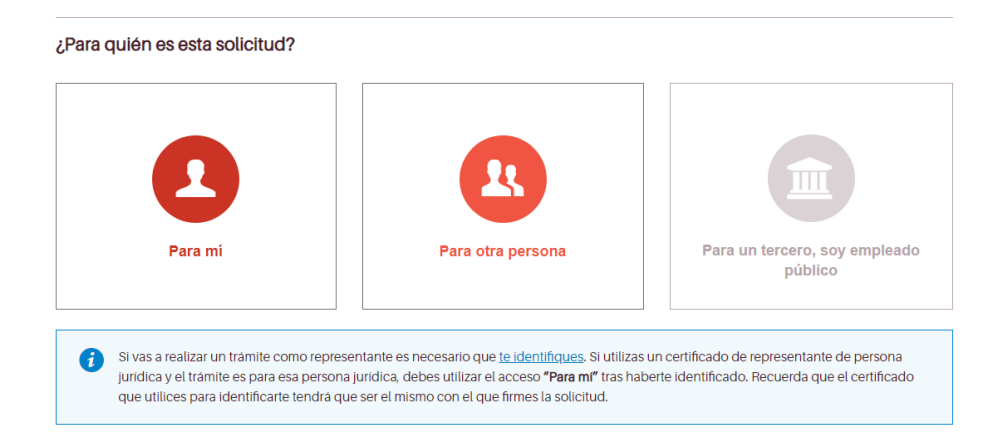

- Si la aportación se hace **en nombre propio**, la persona interesada presenta telemáticamente la solicitud identificándose en la aplicación a través de su propio certificado o Cl@ve. Si es la opción que se va a utilizar, se elige en esta pantalla **"Para mi".**

- Si la aportación la realiza telemáticamente el **representante** de la empresa, hay que identificarse en la aplicación a través del certificado o Cl@ve del representante y cuando se llegue a esta pantalla, elegir **"Para otra persona".**

### **a) Presentación telemática mediante un certificado personal**

Cuando realiza la aportación una persona física, como interesada o como representante de la empresa interesada, lo hace con un certificado personal.

Si la solicitud se presenta a través de un **representante**, después de elegir la opción **"Para otra persona"** en la pantalla anterior, se accederá a la siguiente y se selecciona una de estas dos opciones:

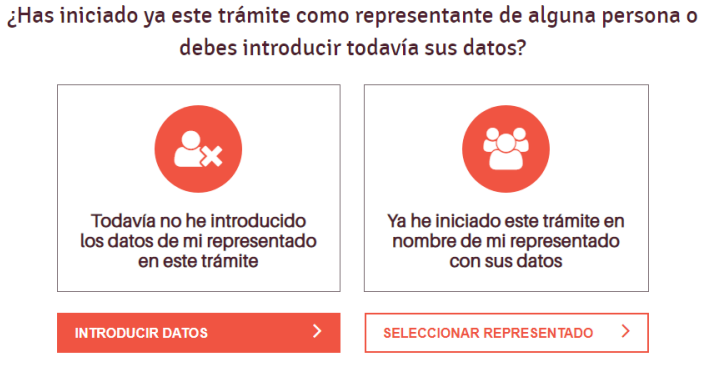

Si es la primera vez que se accede a la solicitud, habrá que seleccionar **"Introducir datos"** para cumplimentar los datos que requiere la aplicación sobre la persona representada.

Al acceder a esta opción, se llega a la siguiente pantalla donde se selecciona cómo es la representación, si el representante es el tutor legal del beneficiario o si se tiene un documento específico que acredita la representación. Es este caso siempre elegiremos la opción **"Tengo un documento específico de representación."**.

Independientemente de la opción seleccionada, se accede a una pantalla para cumplimentar los datos de la persona representada, en este caso eligiendo la opción "Persona jurídica" si se trata de una empresa con esta forma.

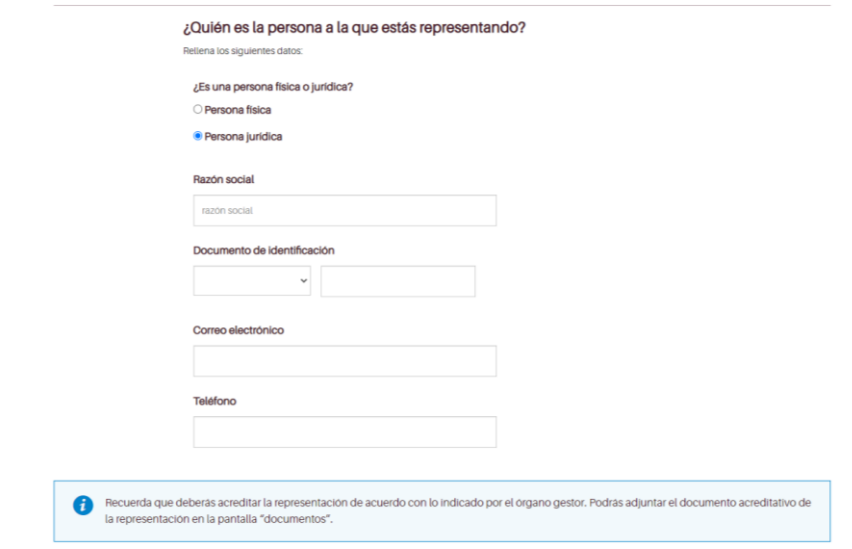

**Importante:** La representación hay que **acreditarla formalmente con el documento justificativo pertinente**, por lo que, en el apartado previsto para aportar documentación, **no hay que olvidar adjuntar el documento que la acredite.** 

Si ya se ha iniciado con anterioridad la presentación, pero no se ha llegado a finalizar, firmar y enviar, no es necesario cumplimentar de nuevo los datos de la persona representada eligiendo la opción **"Seleccionar representado".**

Una vez seleccionada esta opción, se accede a la siguiente pantalla, donde al indicar el NIF de la persona representada, se recuperan todos sus datos.

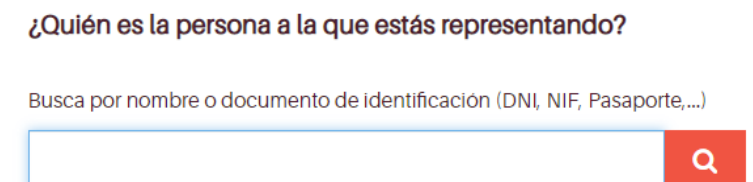

### b) **Presentación telemática mediante un certificado de sujeto jurídico**

Existen certificados de sujeto jurídico que cuentan normalmente con dos certificados: el certificado del sujeto jurídico (empresa) y el de su representante legal. Más información en el siguiente [enlace.](https://www.sede.fnmt.gob.es/certificados/certificado-de-representante/persona-juridica)

Al acceder a la aplicación con un certificado de sujeto jurídico, la aplicación da dos opciones.

# Empresa XXXXXXXX

## ¿Como quién quieres actuar en este trámite?

Si deseas actuar en nombre de tu empresa, debes seleccionar Empresa i, por el contrario, quieres realizar este trámite en tu nombre, debes seleccionar "MANUELA l **Contract Bank** 

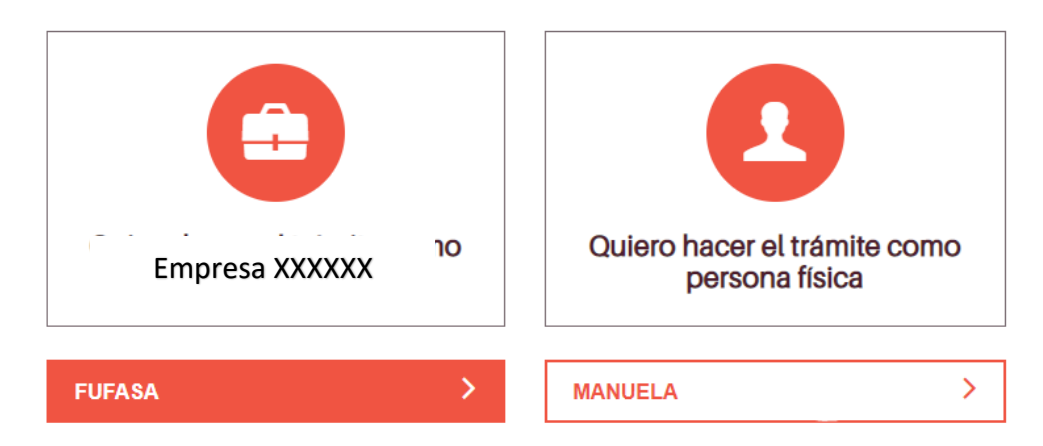

**1ª) Realizar el trámite como sujeto jurídico**: en este caso la solicitante es persona jurídica y la firma de la solicitud se realiza por el/la representante, en representación de la persona jurídica.

Importante: No hace falta acreditar documentalmente la representación, lo hace el propio certificado.

**2ª) Realizar el trámite como sujeto físico**: en este caso el solicitante actúa como persona física y lo hace a través de un certificado personal (Ver apartado Presentación telemática de la solicitud mediante un certificado personal)

**3.4.** A continuación, el tramitador ofrece información sobre protección de datos. A partir de ahora, el tramitador permite en cada página guardar y seguir a la siguiente.

## Te informamos de que en la tramitación que estás baciendo hay datos de carácter personal que vamos a quardar. Trataremos los datos de forma confidencial en dos actividades diferentes: una relacionada con el servicio público concreto que estás solicitando y otra, más genérica, vinculada al registro y tramitación de tu solicitud. Información básica sobre el tratamiento Información básica sobre el tratamiento de de datos que realizará el órgano gestor datos necesario para el registro y el del servicio envío de los datos al órgano gestor.  $\overline{\left( \right. }%$ **VOLVER GUARDAR Y SEGUIR >**

### Te ofrecemos información sobre protección de datos:

**3.5.** Revise los datos recogidos en la siguiente página, confirmando que hay un **e-mail a través del que dirigirse a usted** dentro de la tramitación on-line.

#### **Hola, CONCEPCION**

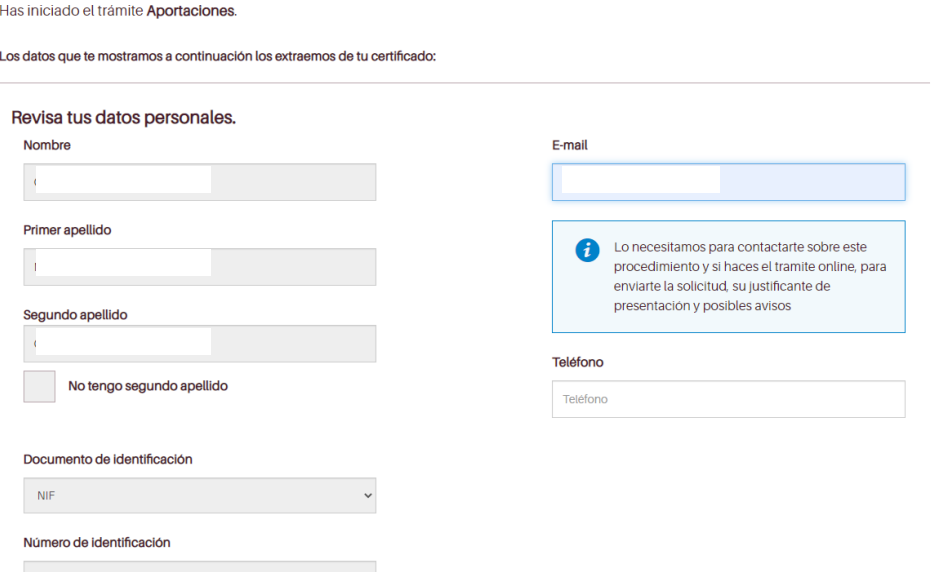

**3.6**. A partir de aquí, ya se puede realizar propiamente el trámite, a través de los tres pasos: primero se rellenan los datos necesarios, después se aportan los documentos requeridos o los que se desee, y se finaliza la presentación firmándola digitalmente.

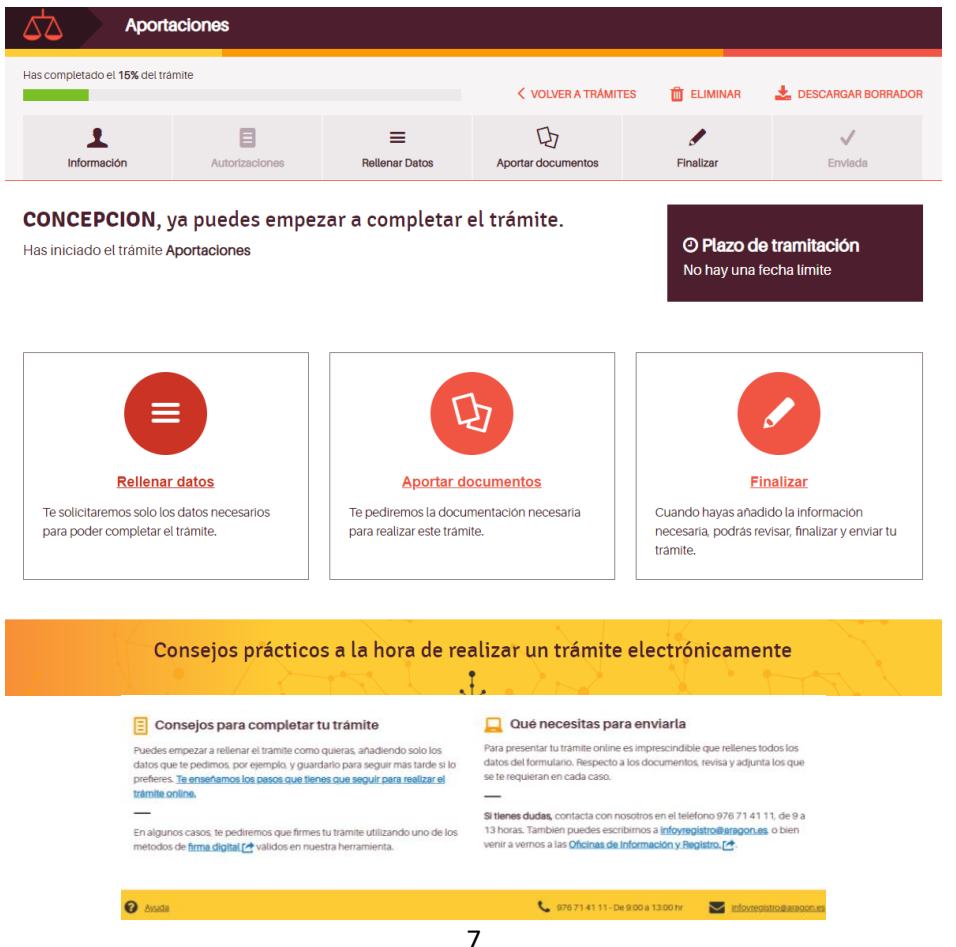

**3.7**. En la página de **RELLENAR DATOS** es importante indicar que **NO se inició una solicitud**, y **SI se dispone de un número de expediente**, lo que nos permitirá identificar el requerimiento realizado por la Inspección de Transportes y verificar la corrección de lo aportado. **En el escrito que usted recibió, siempre habrá una indicación del número de expediente. También se puede hacer constar en las observaciones "REQUERIMIENTO INSPECCIÓN DE TRANSPORTES"** o cualquier indicación análoga.

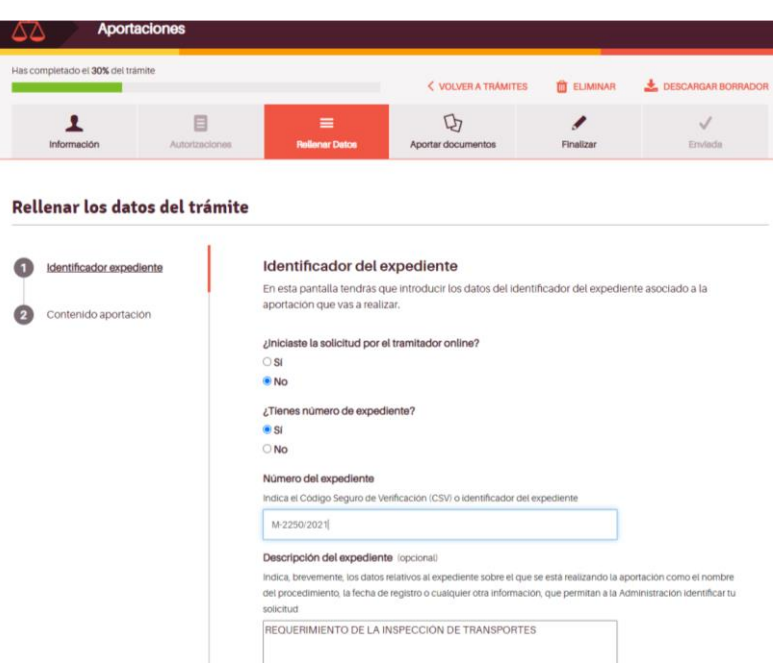

**3.8.** En el **órgano al que se dirige**, sobre el espacio reservado para ello se abrirá el desplegable, y a la izquierda de cada Departamento hay una pequeña flecha (>). **Se selecciona la que está junto al Departamento de Vertebración del Territorio, Movilidad y Vivienda, y una vez desplegado, Dirección General de Transportes.** 

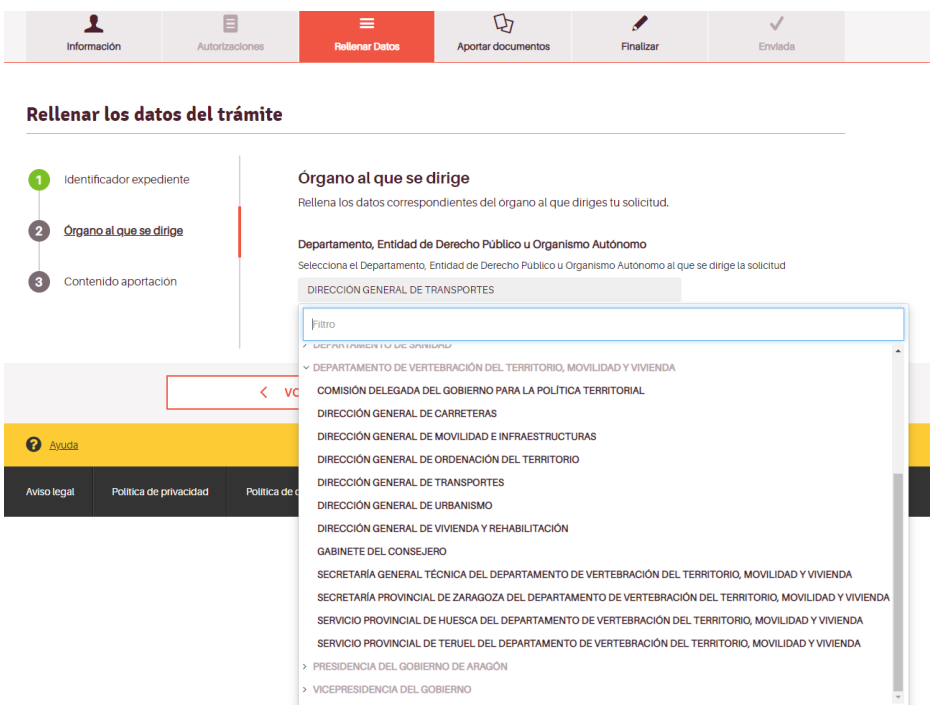

**3.9.** En la siguiente pantalla, se describe el **contenido** de lo que aporta. Debe presentar la documentación que se detalla en el requerimiento recibido por la empresa, en formato.PDF, **EXCEPTO** los ficheros de las tarjetas de conductor y de los vehículos con tacógrafo digital que deben presentarse en fichero .ZIP.

En el caso de que alguno de los vehículos requeridos tenga instalado un **tacógrafo analógico**, debe presentar los discos diagrama originales del periodo requerido a la dirección de correo postal indicada en el requerimiento, según el procedimiento habitual de correo. NO sirven copias de cualquier tipo remitidas mediante este tramitador.

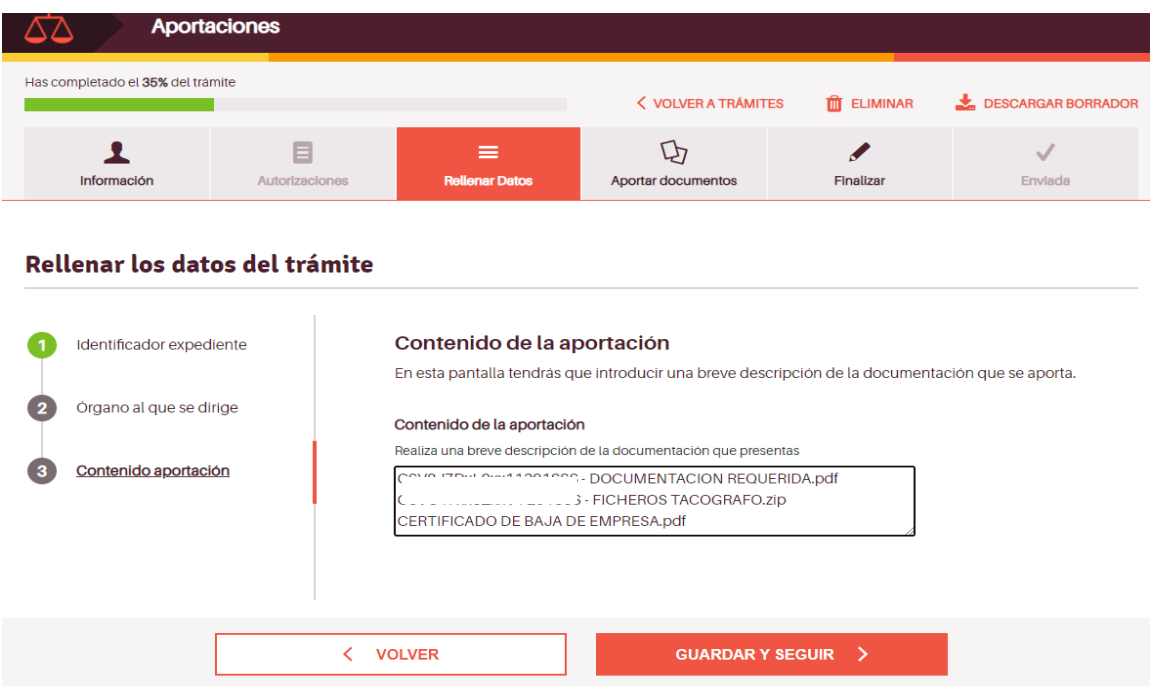

Una vez que se dispone de los ficheros en el formato requerido se suben al tramitador, a través de las distintas posibilidades ofrecidas.

### **Aportar documentos**

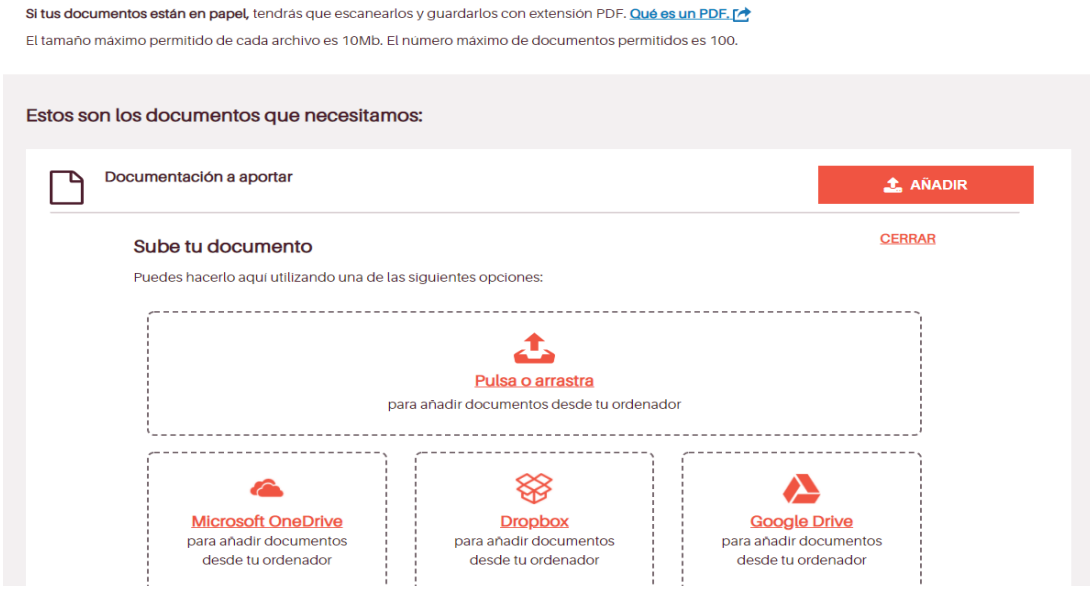

**3.10.** El tramitador avisa si la aportación **se ha realizado correctamente desde el punto de vista de su presentación telemática**.

(No obstante, recuerde que los ficheros que recogen los registros de tacógrafo y tarjeta de conductor deben cumplir con las especificaciones técnicas vigentes para poder ser analizados por la aplicación correspondiente, con independencia de su aportación online.)

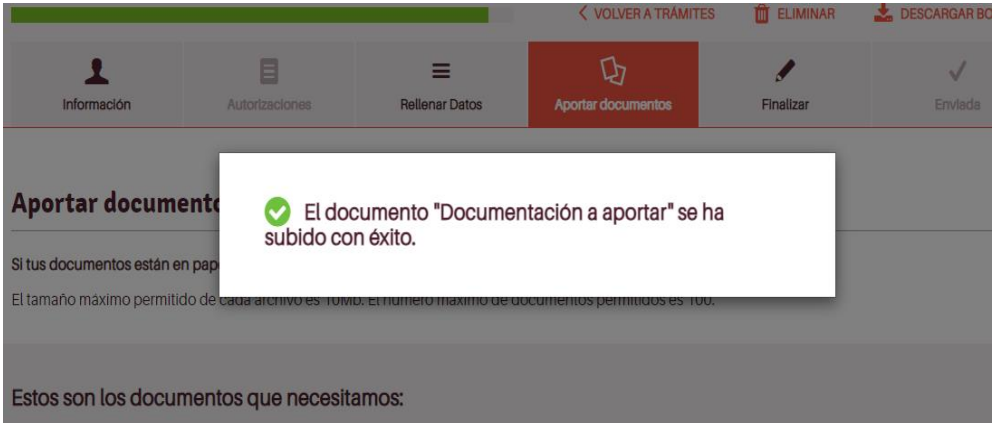

Se puede comprobar, a través del borrador del escrito de presentación, si los datos son correctos o si falta algo por completar.

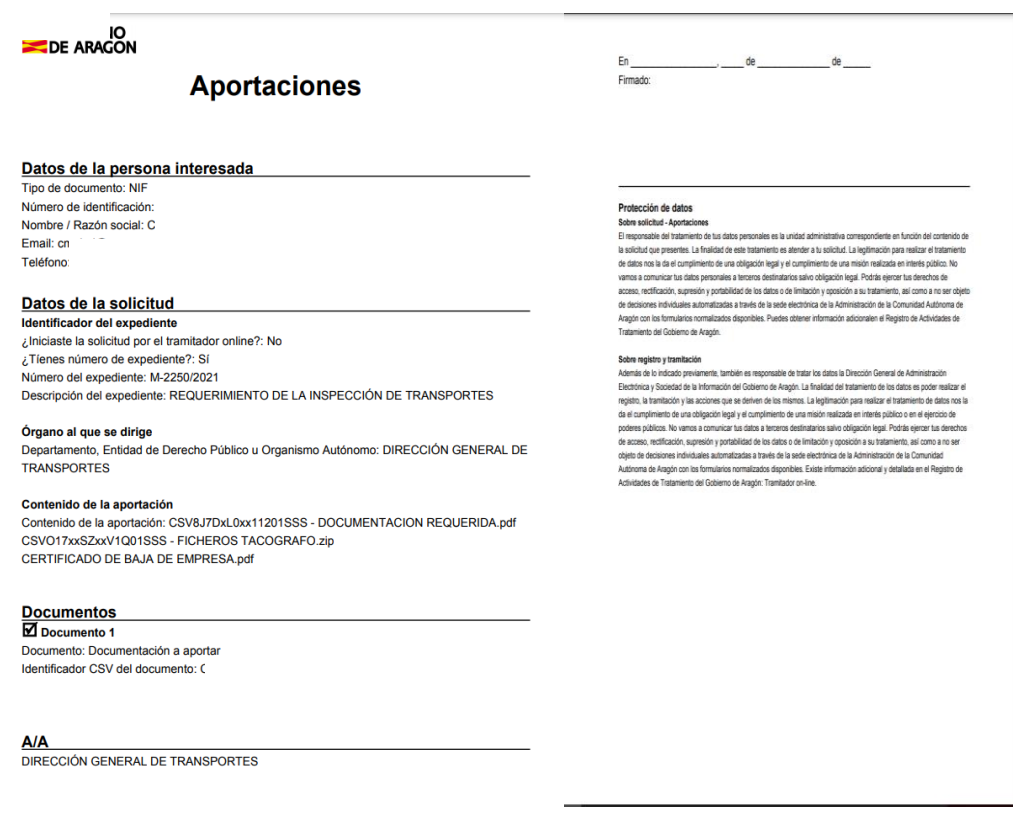

Pero también el tramitador lo confirma.

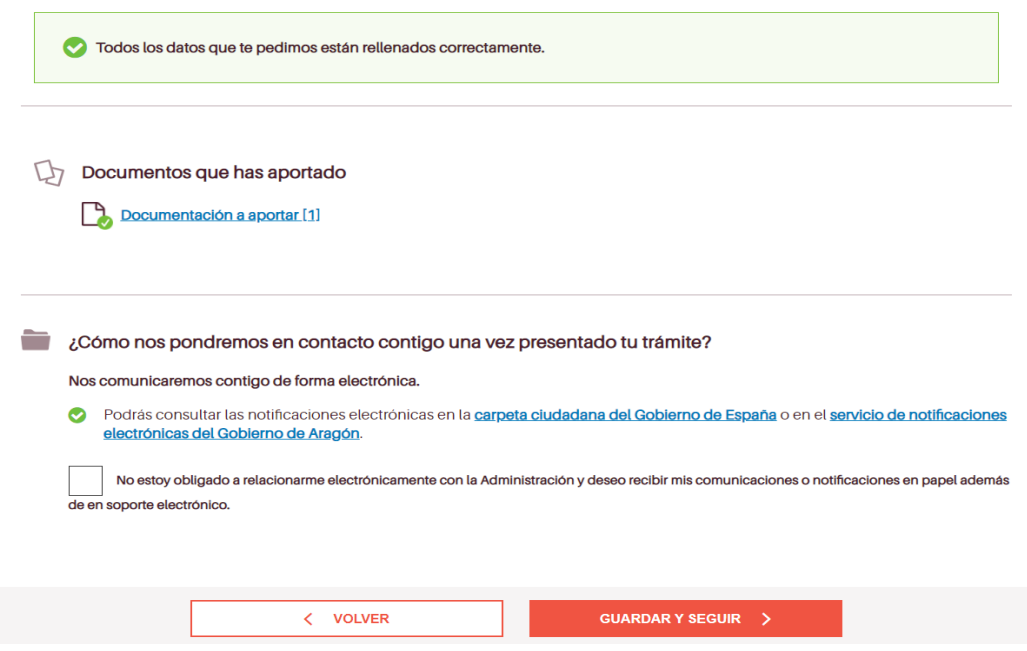

### **4. FINALIZAR**

Se elige la firma y el registro electrónico, debido a la obligación legal de las personas físicas y jurídicas receptoras de los requerimientos de la Inspección de Transportes de usar medios electrónicos en sus comunicaciones con la Administración.

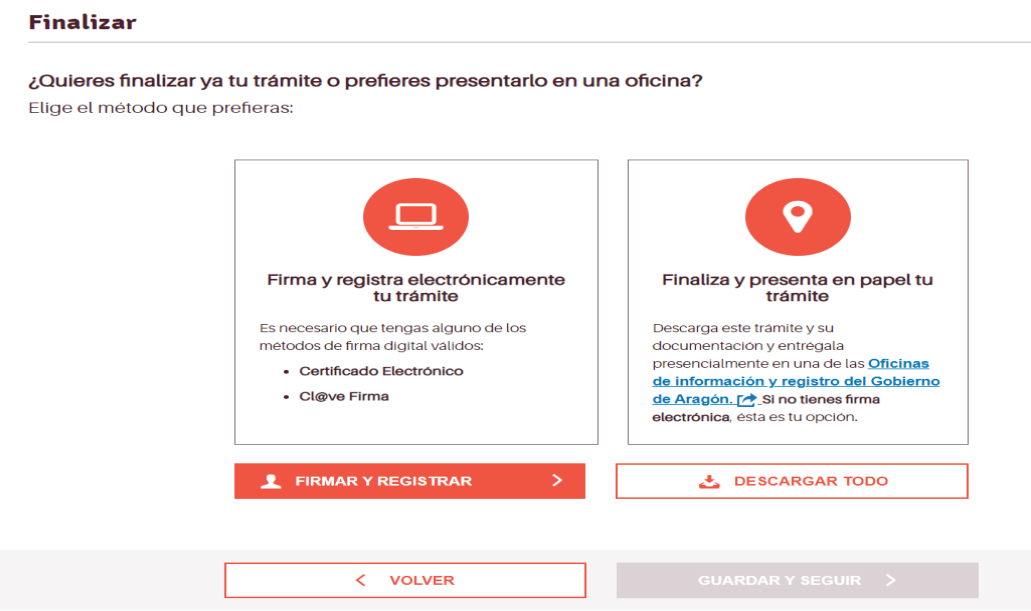

Por lo tanto, sólo queda firmar y presentar.

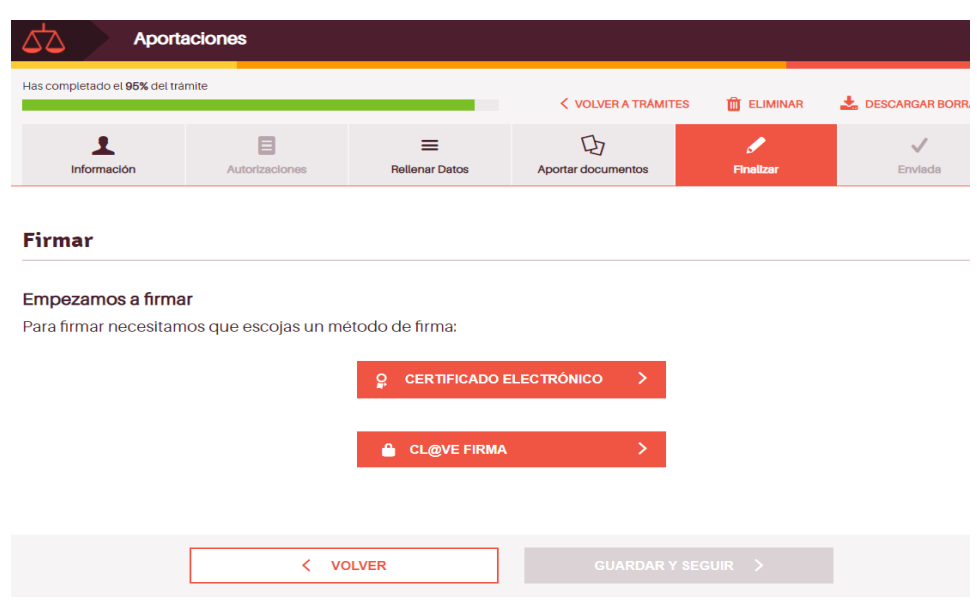

Se debe elegir la forma de firma con el mismo método con el que se ha accedido. (Importante recordar que para firmar con certificado es necesario tener instalado Autofirma) Una vez lanzado el proceso de firma **la presentación será firmada y registrada en el mismo proceso.**

Una vez concluido el proceso, avisa de que se ha realizado correctamente

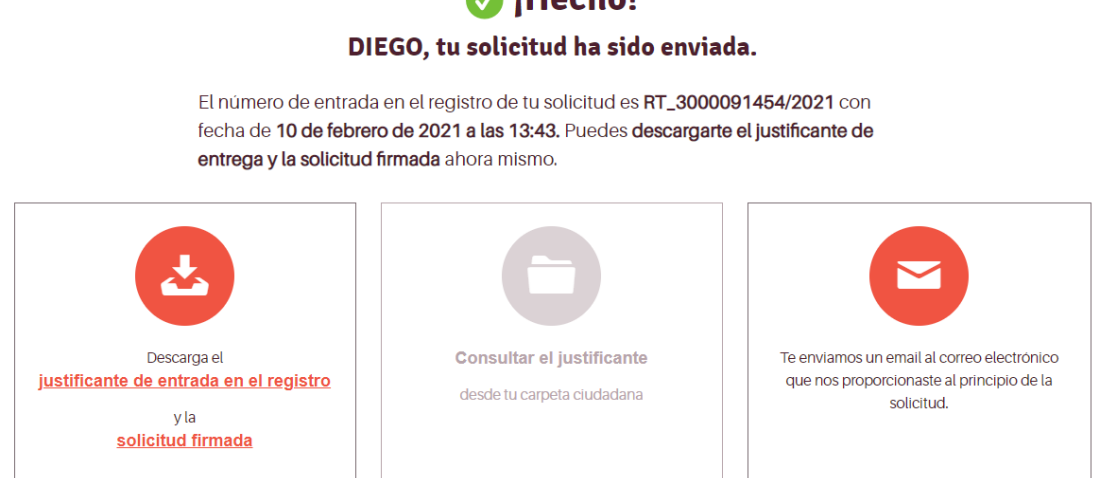

Y se puede descargar el justificante del recibo de registro y el escrito de presentación de la documentación requerida, firmado. Es importante conservar el escrito porque en el consta el código clave de solicitud que será de gran utilidad para dirigir las posibles aportaciones de documentación, subasanaciones o recursos.

### **5. Y, por último, SI ALGÚN PROBLEMA TÉCNICO IMPIDE REALIZAR LA SOLICITUD TELEMÁTICAMENTE.**

En caso de problemas técnicos al realizar una presentación telemática puede solicitar ayuda a través de este [Formulario de consultas o incidencias](http://aplicaciones.aragon.es/saco_core/formConsulta.action) o llamando al teléfono 976 289414 (de 8:00 a 18:00 horas de lunes-jueves; y de 8:00 a 16:00 horas, los viernes).

# **M** : Hecho!